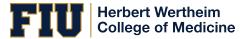

## Guide to Endorsing a Direct PLUS Loan

If your credit decision was denied for the Graduate Plus Loan, you may still receive a Direct PLUS Loan by obtaining an *endorser* who does not have an adverse credit history. This guide has been created to assist the person who will be the endorser and/or cosigner on a Direct Graduate Plus Loan with the step by step instruction on how to complete this process online with Federal Student Aid Office. Effective 05/10/2015 the endorser of the loan will need to create an FSA ID and Password online at <u>https://fsaid.ed.gov/</u>. Once the FSA ID has been activated by the FSA you can proceed with the endorsing a graduate plus loan online.

# Step 1 – Create an FSA ID <a href="https://fsaid.ed.gov/">https://fsaid.ed.gov/</a>

| eate a New FSA ID                      |                                   |                                      |                         |                                                                       |
|----------------------------------------|-----------------------------------|--------------------------------------|-------------------------|-----------------------------------------------------------------------|
| FSA ID gives you access                | to Federal Student Aid's online s | ystems and can serve a               | s your legal signature. |                                                                       |
|                                        |                                   |                                      |                         | ithorized to create an FSA ID on<br>nment could result in criminal or |
| create your own person.                | d FSA ID, enter answers for the   | questions below and se               | ect CONTINUE.           |                                                                       |
|                                        | La la la carrante la carrante     |                                      |                         | ng your FSA ID. Just closing your                                     |
| til the session expires.               |                                   |                                      |                         |                                                                       |
|                                        |                                   |                                      |                         |                                                                       |
|                                        |                                   |                                      |                         | - <i>EN</i>                                                           |
| Create An FSA ID Ec                    | it My FSA ID                      |                                      |                         | - 40                                                                  |
| Create An FSA ID Ec                    | it My FSA ID                      |                                      |                         | - 100<br>100                                                          |
| Ernal                                  | it My FSA ID                      |                                      | ٥                       | • Edit My FSA ID                                                      |
| E-mail                                 | it My FSA ID                      |                                      |                         |                                                                       |
|                                        | it My FSA ID                      |                                      | 0                       | • Edit My FSA ID                                                      |
| E-mail                                 | it My FSA ID                      |                                      |                         | • Edit My FSA ID                                                      |
| E-mail<br>Confirm E-mail               | it My FSA ID                      |                                      | 0                       | • Edit My FSA ID                                                      |
| E-mail<br>Confirm E-mail<br>Username - | it My FSA ID                      | Letters of Special December of Sci   | 0                       | • Edit My FSA ID                                                      |
| E-mail<br>Confirm E-mail<br>Username - |                                   | Letters of Specific Describes of (c) | 0                       | • Edit My FSA ID                                                      |

## Step 2 Log-in with your personal FSA ID and Password.

| An official website of the United States government.                                                                                                  |                                                                               |                                   |                                                       | Help Center English   Español                        |  |  |
|----------------------------------------------------------------------------------------------------|-------------------------------------------------------------------------------|-----------------------------------|-------------------------------------------------------|------------------------------------------------------|--|--|
|                                                                                                    |                                                                               |                                   |                                                       | Q Log In   Create Account                            |  |  |
| Federal Student Aid PROUD SPON<br>As OFFICE of the U.S. DEPARTMENT of EDUCATION (the AMERICA                                                          | SOR of<br>MIND =                                                              | UNDERSTAND AID ~                  | APPLY FOR AID 🗸 CO                                    | DMPLETE AID PROCESS $$                               |  |  |
|                                                                                                    |                                                                               |                                   |                                                       |                                                      |  |  |
| You Are Ar                                                                                                    | nerica's                                                                      |                                   | Corinthian/Manriquez Co                               | ourt Case                                            |  |  |
| Smartest Investment                                                                                                    |                                                                               |                                   | Complete the FAFSA® Form                              |                                                      |  |  |
| The U.S. Department of Education's office of Federal Student Aid provides more than \$120 billion in financial aid to help pay for college each year. |                                                                               |                                   | Explore Ways to Lower P                               | Payments                                             |  |  |
|                                                                                                    | Create Account                                                                |                                   | Learn About Loan Forgiveness                          |                                                      |  |  |
|                                                                                                    |                                                                               |                                   |                                                       | Find Out How to Make a Payment                       |  |  |
|                                                                                                    |                                                                               |                                   |                                                       |                                                      |  |  |
| Considering School<br>Tm thinking about going to<br>college or a career school.                                                                       | <b>In School</b><br>I'm in the process of earning a<br>degree or certificate. | Parent<br>I want to I<br>college. | relp my child pay for                                 | <b>In Repayment</b><br>I have loans I need to repay. |  |  |
|                                                                                                    |                                                                               |                                   |                                                       |                                                      |  |  |
| Getting ready for colleg                                                                                                    | e can be                                                                      | POPULA                            | R TOPICS                                              |                                                      |  |  |
| easier than you think.                                                                                                    |                                                                               |                                   | Get Checklists for Academic and Financial Preparation |                                                      |  |  |
| It's never too early—or too late—to explo<br>college or career school. This site discuss                                                              |                                                                               | Choose                            | a School                                              |                                                      |  |  |
| preparing for college and provides resou<br>you along the way.                                                                                        | rces that can help                                                            |                                   | oout Grants, Work-Study, L                            | oans, and Scholarships                               |  |  |
|                                                                                                    |                                                                               | Estimate                          | Vour Aid                                              |                                                      |  |  |

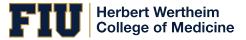

Guide to Endorsing a Direct PLUS Loan

#### Federal Student Aid PROUD SPONSOR of the AMERICAN MIND® UNDERSTAND AID COMPLETE AID PROCESS ~ APPLY FOR AID MANAGE LOANS ~ Apply for a PLUS Loan Section Overview Apply for a Grad PLUS Loan Complete the FAFSA® Form Apply for a Parent PLUS Loan FAFSA Deadlines Endorse a PLUS Loan Filling Out the FAFSA Form Appeal a Credit Decision Reviewing and Correcting Your FAFSA Form Complete PLUS Credit Counseling Renewing Your FAFSA Form

## Step: 3- Click on Apply for AID & then click on Endorse PLUS Loan

Step 4- Enter Student Last Name and Loan Identififcation Number: The Federal Student Aid Office provides you with the Award Identification number on the credit denial notice they sent you via email.

## ENDORSE A DIRECT PLUS LOAN

### Endorse a Direct PLUS Loan

### What is an Endorser?

An endorser is someone who agrees to repay the Direct PLUS Loan if the borrower becomes delinquent in making payments or defaults on the loan. The endorser may not be the student on whose behalf a parent obtains a Direct PLUS Loan.

### Endorse a Direct PLUS Loan Enter the borrower's last name and the endorser code OR the award identification number of the loan you would like to endorse. (The borrower will have provided you with an endorser code

or an award identification number. You may have received an email from the Department of Education containing the endorser code.)

#### Borrower's Last Name:

Endorser Code OR Award Identification Number:

START Preview a read-only version of the Endorser Addendum

OMB No. 1845-0068 • Form Approved

### Who should complete this?

 Someone who agrees to repay the Direct PLUS Loan if the borrower stops making payments or defaults on the loan.

#### How long will it take?

### What do I need?

- Borrower's Last Name and either the Endorser Code OR the Award ID 🗇
- Personal Information
- Employer's Information
- School Name
- Reference information for two people with different U.S. addresses who have known you for at least 3 years in

Most people complete the endorser addendum in 30 minutes or less. The entire process must be completed in a single session, so be sure you have enough time before you start.

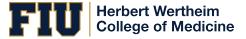

Step 5- Endoser/Cosigner will need to complete steps 1-4 and submit the application for credit check. FSA Office will send the endorser and student an email with the credit decision.

|                                           | ENDORSER ADDENDUM                                                                                                    |            |                                                                                                    |            |  |  |  |
|-------------------------------------------|----------------------------------------------------------------------------------------------------|------------|----------------------------------------------------------------------------------------------------|------------|--|--|--|
| 1 Information                             | 2 Credit Check                                                                                                    | 3 Review & | Edit 4 Sigr                                                                                                    | n & Submit |  |  |  |
| Loan Information     Personal Information | Endorser:                                                                                                    |            | Social Security Numbe                                                                                             | er:        |  |  |  |
| Reference Information                     | Loan Information                                                                                                    |            |                                                                                                    |            |  |  |  |
|                                           | Borrower Name:                                                                                                    |            | School Name:<br>FLORIDA INTERNATIONAL UNIV<br>School Address:<br>MODESTO A. MAIDIQUE CAMPU<br>MIAMI, FL 331990001 |            |  |  |  |
|                                           | Personal Information         Citizenship Status More Information         Image: U.S. Citizen or National         Permanent Resident/Other Eligit |            |                                                                                                    |            |  |  |  |
|                                           | Neither of the above  Driver's License State:                                                                                                    |            | Driver's License Number:                                                                                          |            |  |  |  |
|                                           | - Select - Permanent Address More Informati                                                                                                    | ✓          |                                                                                                    |            |  |  |  |
|                                           | Address (line 1):                                                                                                    |            | State:                                                                                                    |            |  |  |  |
|                                           |                                                                                                    | *          | FLORIDA                                                                                                    | ~          |  |  |  |
|                                           | Address (line 2):                                                                                                    |            | ZIp Code:                                                                                                    |            |  |  |  |
|                                           | Address (line 2):<br>City:                                                                                                    |            | Zip Code:<br>Country:                                                                                             |            |  |  |  |

Final Step- If the endorser is approved, the student must complete a The PLUS Credit Counseling and a new e-Master Promissory Note for the Graduate Plus loan, only after the loan has been approved. Be advised that an each graduate plus loan accepted by the student must be endorsed separately; it can be endorsed by the same person.

Please allow 2-3 business days for the approval confirmation to be received by FIU electronically.